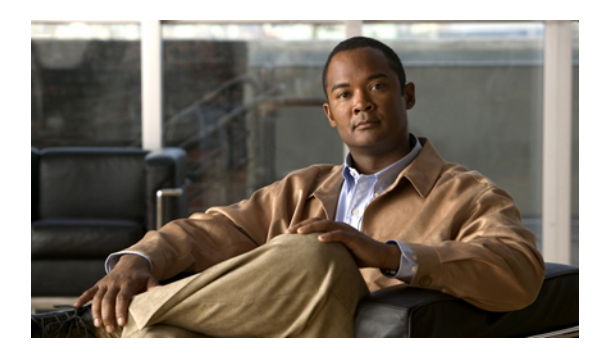

# **Configuring Service Profiles**

This chapter includes the following sections:

- Service Profiles that [Override](#page-0-0) Server Identity, page 1
- Service Profiles that Inherit Server [Identity,](#page-1-0) page 2
- Service Profile [Templates,](#page-1-1) page 2
- [Creating](#page-2-0) Service Profiles, page 3
- Working with Service Profile [Templates,](#page-22-0) page 23
- [Managing](#page-41-0) Service Profiles, page 42

## <span id="page-0-0"></span>**Service Profiles that Override Server Identity**

This type of service profile provides the maximum amount of flexibility and control. This profile allows you to override the identity values that are on the server at the time of association and use the resource pools and policies set up in Cisco UCS Manager to automate some administration tasks.

You can disassociate this service profile from one server and then associate it with another server. This re-association can be done either manually or through an automated server pool policy. The burned-in settings, such as UUID and MAC address, on the new server are overwritten with the configuration in the service profile. As a result, the change in server is transparent to your network. You do not need to reconfigure any component or application on your network to begin using the new server.

This profile allows you to take advantage of and manage system resourcesthrough resource pools and policies, such as the following:

- Virtualized identity information, including pools of MAC addresses, WWN addresses, and UUIDs
- Ethernet and Fibre Channel adapter profile policies
- Firmware package policies
- Operating system boot order policies

## <span id="page-1-0"></span>**Service Profiles that Inherit Server Identity**

This hardware-based service profile is the simplest to use and create. This profile uses the default values in the server and mimics the management of a rack-mounted server. It is tied to a specific server and cannot be moved to another server.

You do not need to create pools or configuration policies to use this service profile.

This service profile inherits and applies the identity and configuration information that is present at the time of association, such as the following:

- MAC addresses for the two NICs
- For the Cisco UCS CNA M71KR adapters, the WWN addresses for the two HBAs
- BIOS versions
- Server UUID

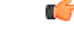

#### **Important**

The server identity and configuration information inherited through this service profile may not be the values burned into the server hardware at manufacture if those values were changed before this profile is associated with the server.

## <span id="page-1-1"></span>**Service Profile Templates**

With a service profile template, you can quickly create several service profiles with the same basic parameters, such as the number of vNICs and vHBAs, and with identity information drawn from the same pools.

 $\boldsymbol{\omega}$ **Tip**

If you need only one service profile with similar values to an existing service profile, you can clone a service profile in the Cisco UCS Manager GUI.

For example, if you need several service profiles with similar values to configure servers to host database software, you can create a service profile template, either manually or from an existing service profile. You then use the template to create the service profiles.

Cisco UCS supports the following types of service profile templates:

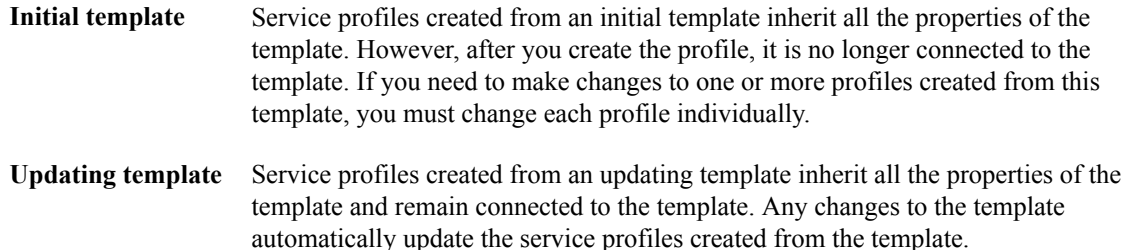

## <span id="page-2-0"></span>**Creating Service Profiles**

### <span id="page-2-2"></span>**Creating a Service Profile with the Expert Wizard**

#### **Procedure**

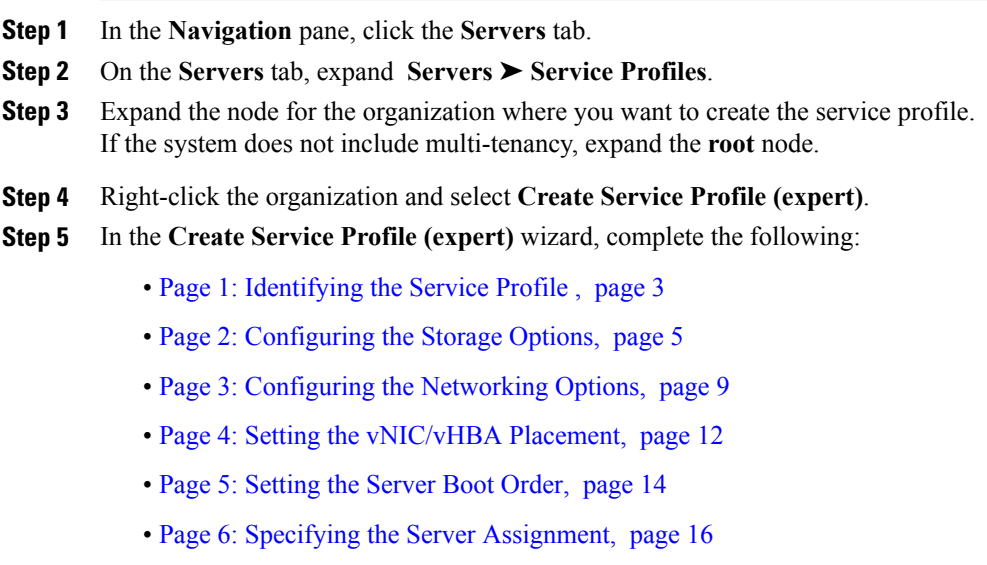

• Page 7: Adding [Operational](#page-17-0) Policies, page 18

### <span id="page-2-1"></span>**Page 1: Identifying the Service Profile**

This procedure directly follows the steps in [Creating](#page-2-2) a Service Profile with the Expert Wizard, page 3. It describes how to set the identity of a service profile on the **Identify Service Profile** page of the Create Service **Profile (expert)** wizard.

#### **Procedure**

- **Step 1** In the **Name** field, enter a unique name that you can use to identify the service profile. This name can be between 1 and 16 alphanumeric characters. You cannot use spaces or any special characters, and you cannot change this name after the object has been saved.
- **Step 2** From the **UUID Assignment** drop-down list, do one of the following:

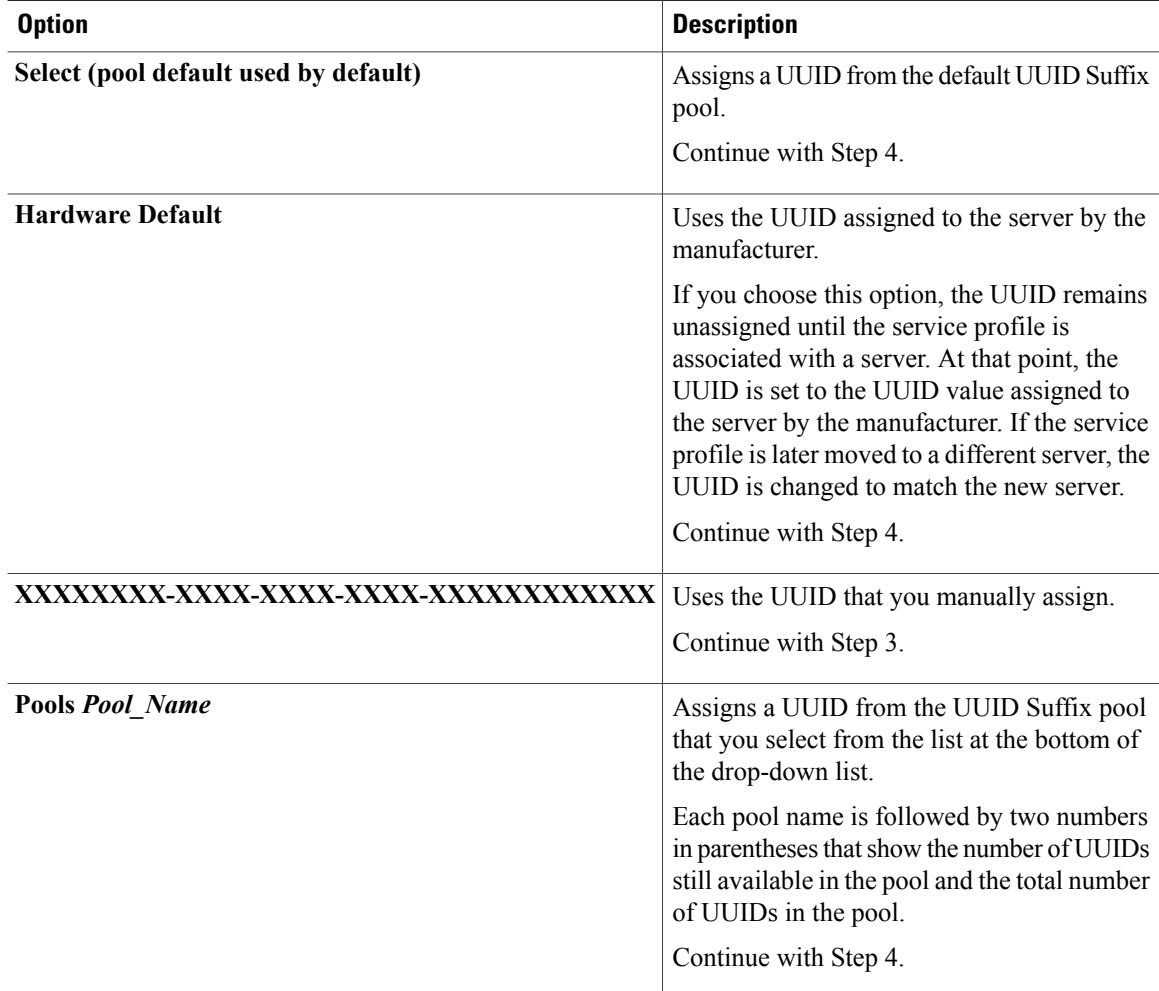

- **Step 3** (Optional) If you selected the **XXXXXXXX-XXXX-XXXX-XXXX-XXXXXXXXXXXX** option, do the following:
	- a) In the **UUID** field, enter the valid UUID that you want to assign to the server which uses this service profile.
	- b) To verify that the selected UUID is available, click the **here** link.
- **Step 4** (Optional) In the text box, enter a description of this service profile. The description can contain up to 256 characters.

#### **What to Do Next**

Complete the steps in Page 2: [Configuring](#page-4-0) the Storage Options, page 5.

**Step 5** Click **Next**.

### <span id="page-4-0"></span>**Page 2: Configuring the Storage Options**

This procedure directly follows Page 1: Identifying the Service Profile, page 3. It describes how to configure the storage options for a service profile on the **Storage** page of the **Create Service Profile (expert)** wizard.

#### **Procedure**

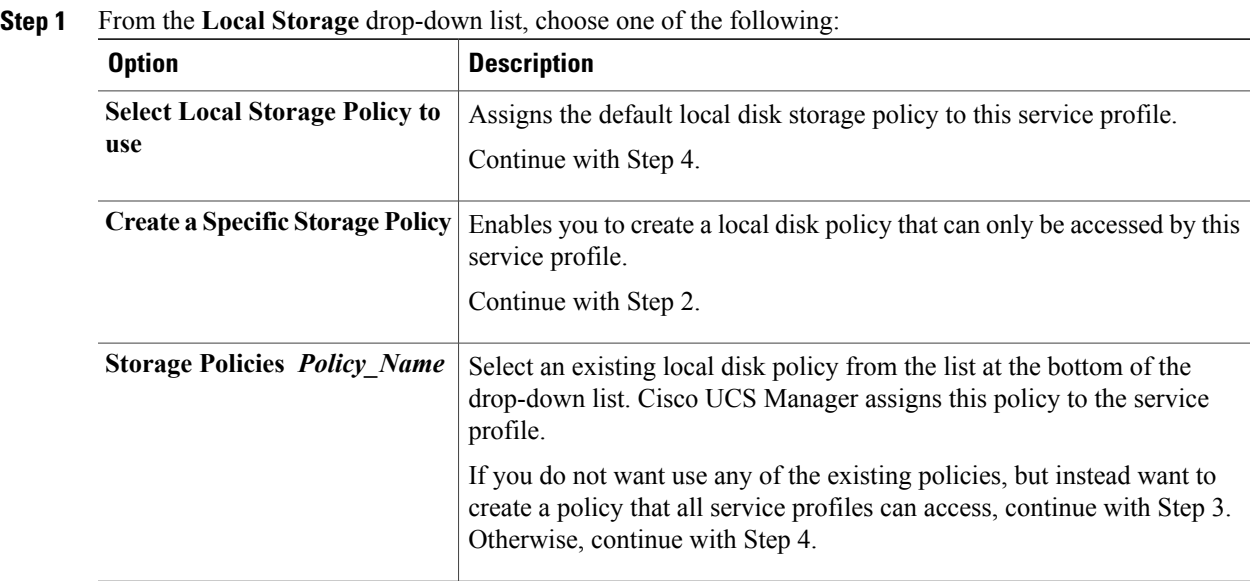

#### **Step 2** (Optional) If you chose **Create a Specific Storage Policy**, do the following:

- a) From the **Mode** drop-down list, choose one of the following:
	- **Any Configuration**—For a server configuration that carries forward the local disk configuration without any changes.
	- **No LocalStorage**—For a diskless workstation or aSAN only configuration. If you select this option, you cannot associate any service profile which uses this policy with a server that has a local disk.
	- **No RAID**—For a server configuration that removes the RAID and leaves the disk MBR and payload unaltered.
	- **RAID Mirrored**—For a 2-disk RAID 1 server configuration.
	- **RAID Stripes**—For a 2-disk RAID 0 server configuration.
	- If you choose **No RAID** and you apply this policy to a server that already has an operating system with RAID storage configured, the system does not remove the disk contents. Therefore, there may be no visible differences after you apply the **No RAID** mode. **Note**

To make sure that any previous RAID configuration information is removed from a disk, apply a scrub policy that removes all disk information after you apply the **No RAID** configuration mode.

- b) Continue with Step 4.
- **Step 3** (Optional) To create a local disk configuration policy that will be available to all service profiles, do the following:
	- a) Click the **Create Local Disk Configuration Policy** link.
	- b) In the **Create Local Disk Configuration** dialog box, complete the fields. For more information, see Creating a Local Disk [Configuration](UCSM_GUI_Configuration_Guide_1_1_1_chapter25.pdf#unique_353) Policy.
	- c) Click **OK**.
	- d) From the **Local Storage** drop-down list, choose the policy you created.
- **Step 4** From the **Scrub Policy** drop-down list, choose one of the following:

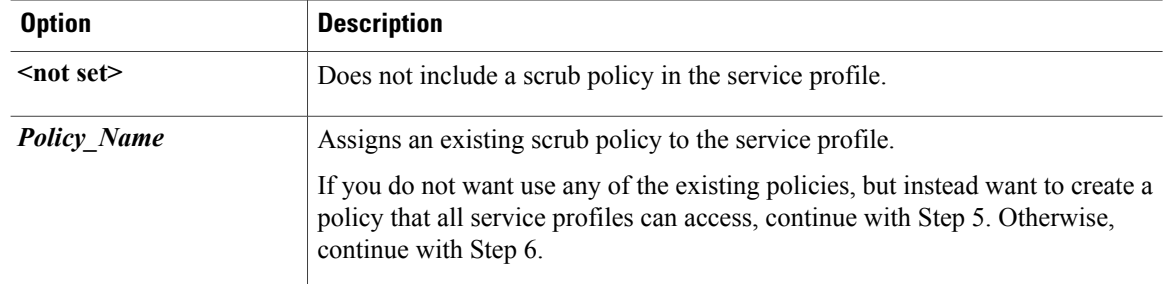

- **Step 5** (Optional) To create a scrub policy that will be available to all service profiles, do the following:
	- a) Click the **Create Scrub Policy** link .
	- b) In the **Create Scrub Policy** dialog box, complete the fields. For more information, see [Creating](UCSM_GUI_Configuration_Guide_1_1_1_chapter25.pdf#unique_356) a Scrub Policy.
	- c) Click **OK**.
	- d) From the **Scrub Policy** drop-down list , choose the policy you created.

**Step 6** In the **How would you like to configure SAN storage?** field, click one of the following options:

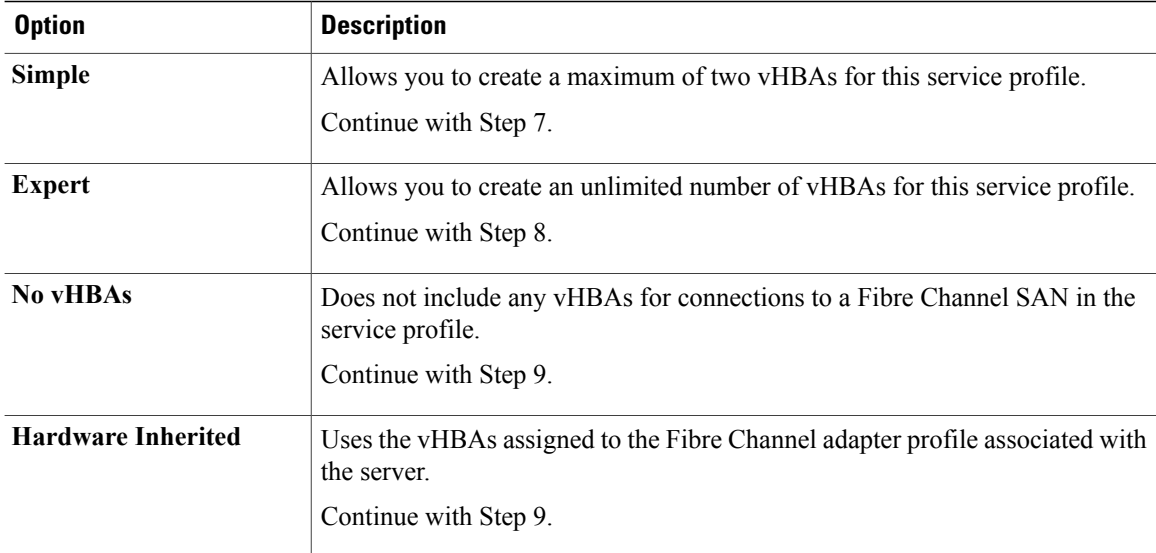

- **Step 7** (Optional) If you chose the simple SAN storage option, do the following:
	- a) From the **WWNN Assignment** drop-down list, choose one of the following:
- Choose **Select (pool default used by default)** to use the default WWN pool.
- Choose **Derived from vHBA** to use a WWN derived from the first vHBA you specify.
- Choose one of the options listed under **Manual Using OUI** and then enter the WWN in the **World Wide Node Name** field.

You can specify a WWNN in the range from 20:00:00:00:00:00:00:00 to 20:FF:FF:FF:FF:FF:FF:FF or from 50:00:00:00:00:00:00:00 to 5F:FF:FF:FF:FF:FF:FF:FF. You can click the**here** link to verify that the WWNN you specified is available.

- Choose a WWN pool name from the list to have a WWN assigned from the specified pool. Each pool name is followed by two numbers in parentheses that show the number of WWNs still available in the pool and the total number of WWNs in the pool.
- b) In the **vHBA 0 (Fabric A)** area, complete the following fields:
	- In the **Name** field, enter a unique name for the vHBA.
	- From the**Select VSAN** drop-down list, choose the name of the VSAN with which this vHBA should be associated.

If the VSAN you need is not in the drop-down list, click the **Create VSAN** link. For more information, see [Creating](UCSM_GUI_Configuration_Guide_1_1_1_chapter20.pdf#unique_315) a Named VSAN.

- c) Repeat Step 7b in the **vHBA 1 (Fabric B)** area to create a VSAN for that vHBA.
- d) Continue with Step 9.
- **Step 8** (Optional) If you chose the expert SAN storage option, do the following:
	- a) From the **WWNN Assignment** drop-down list, choose one of the following:
		- Choose **Select (pool default used by default)** to use the default WWN pool.
		- Choose **Derived from vHBA** to use a WWN derived from the first vHBA you specify.
		- Choose one of the options listed under **Manual Using OUI** and then enter the WWN in the **World Wide Node Name** field.

You can specify a WWNN in the range from 20:00:00:00:00:00:00:00 to 20:FF:FF:FF:FF:FF:FF:FF or from 50:00:00:00:00:00:00:00 to 5F:FF:FF:FF:FF:FF:FF:FF. You can click the**here** link to verify that the WWNN you specified is available.

- Choose a WWN pool name from the list to have a WWN assigned from the specified pool. Each pool name is followed by two numbers in parentheses that show the number of WWNs still available in the pool and the total number of WWNs in the pool.
- b) Click **Add** on the icon bar of the table to open the **Create vHBA** dialog box.
- c) Complete the following fields to specify the identity information for the vHBA:

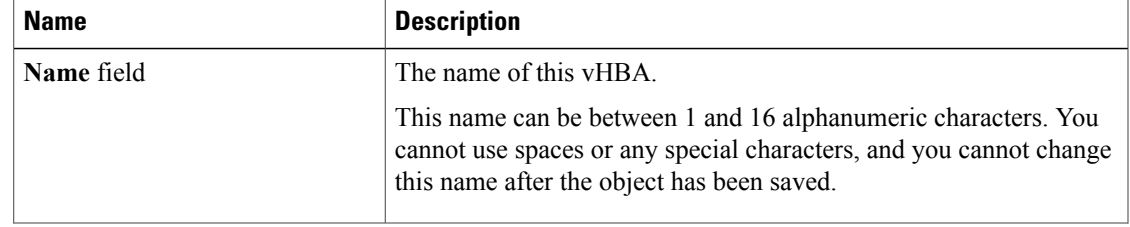

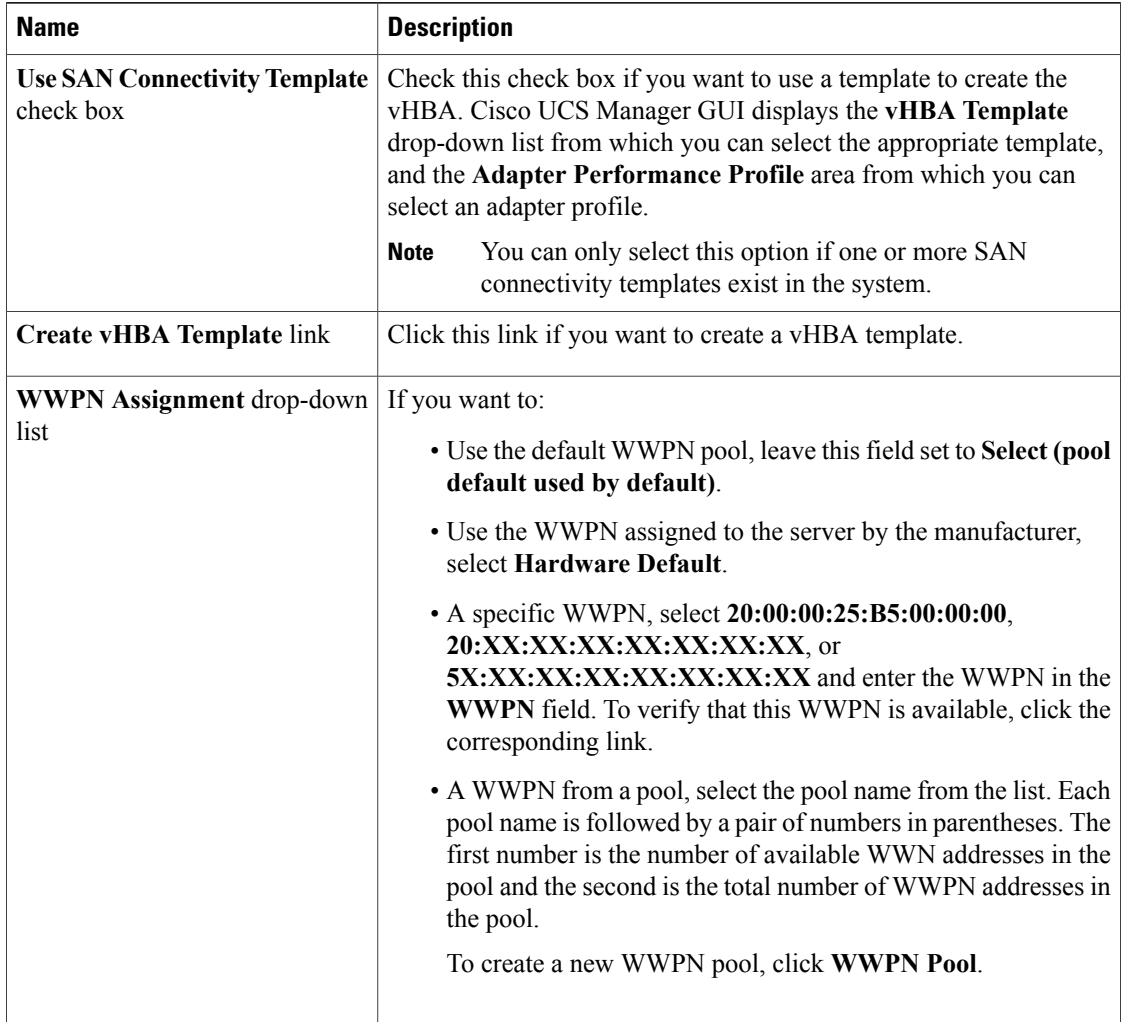

d) In the **VSAN** area, complete the following fields:

![](_page_7_Picture_670.jpeg)

![](_page_8_Picture_507.jpeg)

e) In the **Adapter Performance Profile** area, complete the following fields:

![](_page_8_Picture_508.jpeg)

f) Click **OK**.

**Step 9** Click **Next**.

#### **What to Do Next**

Complete Page 3: [Configuring](#page-8-0) the Networking Options, page 9.

### <span id="page-8-0"></span>**Page 3: Configuring the Networking Options**

This procedure directly follows Page 2: [Configuring](#page-4-0) the Storage Options, page 5. It describes how to configure the networking options, including LAN connectivity, on the **Networking** page of the **Create Service Profile (expert)** wizard.

#### **Procedure**

**Step 1** In the **How would you like to configure LAN connectivity?** field, click one of the following options:

![](_page_8_Picture_509.jpeg)

![](_page_9_Picture_784.jpeg)

**Step 2** (Optional) If you chose the simple LAN connectivity option, do the following:

- a) In the **vNIC 0 (Fabric A)** area, complete the following fields:
	- In the **Name** field, enter a unique name for the vNIC.
	- From the **Select Native VLAN** drop-down list, choose the name of the VLAN with which this vNIC should communicate.

If the VLAN you need is not in the drop-down list, click the **Create VLAN** link. For more information, see [Creating](UCSM_GUI_Configuration_Guide_1_1_1_chapter15.pdf#unique_275) a Named VLAN.

- b) Repeat Step 2a in the **vNIC 1 (Fabric B)** area to create a VLAN for that vNIC.
- c) Continue with Step 4.
- **Step 3** If you chose the expert LAN connectivity option, do the following:
	- a) Click **Add** on the icon bar of the table to open the **Create vNICs** dialog box.
	- b) Complete the following fields to specify the identity information for the vNIC:

![](_page_9_Picture_785.jpeg)

![](_page_10_Picture_691.jpeg)

c) In the **Fabric Interconnect** area, complete the following fields:

![](_page_10_Picture_692.jpeg)

d) In the **Adapter Performance Profile** area, complete the following fields:

![](_page_11_Picture_553.jpeg)

- e) Click **OK**.
- **Step 4** Click **Next**.

#### **What to Do Next**

Complete Page 4: Setting the [vNIC/vHBA](#page-11-0) Placement, page 12.

### <span id="page-11-0"></span>**Page 4: Setting the vNIC/vHBA Placement**

This procedure directly follows Page 3: [Configuring](#page-8-0) the Networking Options, page 9. It describes how to set the vNIC and vHBA placement options on the **vNIC/vHBA** Placement page of the Create Service Profile **(expert)** wizard.

#### **Procedure**

**Step 1** From the **Select Placement** drop-down list, choose one of the following:

![](_page_11_Picture_554.jpeg)

![](_page_12_Picture_686.jpeg)

**Step 2** (Optional) If you chose **Let System Perform Placement**, do the following:

a) Use one or more of the following buttons to adjust the order of the vNICs and vHBAs:

![](_page_12_Picture_687.jpeg)

b) Continue with Step 5.

**Step 3** (Optional) If you chose **Specify Manually**, do the following:

- a) On the appropriate tab in the **vNIC/vHBA** table, click a vNIC or vHBA.
- b) In the **Virtual Host Interface** table, click a vCON row and if necessary, choose one of the following values from the **Selection Preference** column:
	- **all**
	- **assigned-only**
	- **exclude-dynamic**
	- **exclude-unassigned**
- c) Click **Assign**.

If you need to undo an assignment, click **Remove**.

- d) Repeat Steps a through c until you have assigned all vNICs and vHBAs.
- e) When you have specified all vNIC and vHBA placements, continue with Step 5.
- **Step 4** If you clicked **Create Placement Profile**, do the following in the **Create Placement Profile** dialog box:
	- a) In the **Name** field, enter a unique name for the profile.

This name can be between 1 and 16 alphanumeric characters. You cannot use spaces or any special characters, and you cannot change this name after the object has been saved.

- b) In the**Selection Preference** column for each **VirtualSlot**, choose one of the following from the drop-down list:
	- **all**
	- **assigned-only**
	- **exclude-dynamic**
	- **exclude-unassigned**
- c) Click **OK**.
- d) After the dialog box closes, choose the policy you created from the **Select Placement** drop-down list.
- **Step 5** Click **Next**.

#### **What to Do Next**

Complete Page 5: [Setting](#page-13-0) the Server Boot Order, page 14

#### <span id="page-13-0"></span>**Page 5: Setting the Server Boot Order**

This procedure directly follows Page 4: Setting the [vNIC/vHBA](#page-11-0) Placement, page 12. It describes how to set the server boot order options on the **Server Boot Order** page of the **Create Service Profile (expert)** wizard.

 $\boldsymbol{\mathcal{Q}}$ **Tip**

We recommend that the boot order in a boot policy include either a local disk or a SAN LUN, but not both, to avoid the possibility of the server booting from the wrong storage type. If you configure a local disk and a SAN LUN for the boot order storage type and the operating system or logical volume manager (LVM) is configured incorrectly, the server may boot from the local disk rather than the SAN LUN.

For example, on a server with Red Hat Linux installed, where the LVM is configured with default LV names and the boot order is configured with a SAN LUN and a local disk, Linux reports that there are two LVs with the same name and boots from the LV with the lowest SCSI ID, which could be the local disk.

#### **Procedure**

**Step 1** From the **Boot Policy** drop-down list, choose one of the following:

![](_page_13_Picture_721.jpeg)

![](_page_14_Picture_970.jpeg)

**Step 2** If you chose to create a boot policy, in the **Create Boot Policy** dialog box, enter a unique name and description for the policy.

This name can be between 1 and 16 alphanumeric characters. You cannot use spaces or any special characters, and you cannot change this name after the object has been saved.

- **Step 3** (Optional) To reboot all servers that use this boot policy after you make changes to the boot order, check the **Reboot on Boot Order Change** check box.
- **Step 4** (Optional) To ensure that Cisco UCS Manager uses any vNICs or vHBAs in the order shown in the **Boot Order** table, check the **Enforce vNIC/vHBA Name** check box. If you do not check this check box, Cisco UCS Manager uses the priority specified in the vNIC or vHBA.
- **Step 5** To add a local disk, virtual CD-ROM, or virtual floppy to the boot order, do the following:
	- a) Click the down arrows to expand the **Local Devices** area.
	- b) Click one of the following links to add the device to the **Boot Order** table:
		- **Add Local Disk**
		- **Add CD-ROM**
		- **Add Floppy**
	- c) Add another boot device to the **Boot Order** table, or click **OK** to finish.

**Step 6** To add a LAN boot to the boot order, do the following:

- a) Click the down arrows to expand the **vNICs** area.
	- b) Click the **Add LAN Boot** link.
- c) In the **Add LAN Boot** dialog box, enter the name of the vNIC that you want to use for the LAN boot in the **vNIC** field, then click **OK**.
- d) Add another device to the **Boot Order** table, or click **OK** to finish.
- **Step 7** To add a SAN boot to the boot order, do the following:
	- a) Click the down arrows to expand the **vHBAs** area.
	- b) Click the **Add SAN Boot** link.
	- c) In the **Add SAN Boot** dialog box, complete the following fields, then click **OK**:

![](_page_14_Picture_971.jpeg)

![](_page_15_Picture_549.jpeg)

d) If this vHBA points to a bootable SAN image, click the **Add SAN Boot Target** link and, in the **Add SAN Boot Target** dialog box, complete the following fields, then click **OK**:

![](_page_15_Picture_550.jpeg)

e) Add another boot device to the **Boot Order** table, or click **OK** to finish.

**Step 8** Click **Next**.

#### **What to Do Next**

Complete Page 6: Specifying the Server [Assignment,](#page-15-0) page 16

### <span id="page-15-0"></span>**Page 6: Specifying the Server Assignment**

This procedure directly follows Page 5: [Setting](#page-13-0) the Server Boot Order, page 14. It describes how to specify the way a server is assigned to the service profile on the **Server Assignment** page of the **Create Service Profile (expert)** wizard.

#### **Procedure**

**Step 1** From the **Server Assignment** drop-down list, choose one of the following:

![](_page_16_Picture_862.jpeg)

**Step 2** If you chose **Pre-provision a slot**, do the following:

- a) In the **Chassis Id** field, enter the number of the chassis where the selected server is located.
- b) In the **Slot Id** field, enter the number of the slot where the selected server is located.
- c) Continue with Step 4.
- **Step 3** If you chose **Select existing Server**, do the following:
	- a) In the **Select** column of the table of available servers, click the radio button for the server that meets the needs of this service profile.
	- b) Continue with Step 4.
- **Step 4** In the **Power State** field, click one of the following radio buttons to set the power state that will be applied to the server when it is associated with this service profile:
	- **Down** if you want the server to be powered down before the profile is associated with the server.
	- **Up** if you want the server to be powered up before the profile is associated with the server

By default, the server is powered up.

- **Step 5** (Optional) In the **Firmware Management** area, do the following to use policies to update the firmware on the server associated with the service profile:
	- a) Click the down arrows on the **Firmware Management** bar to expand the area.
	- b) Complete the following fields:

![](_page_16_Picture_863.jpeg)

![](_page_17_Picture_913.jpeg)

#### **Step 6** Click **Next**.

#### **What to Do Next**

Complete Page 7: Adding [Operational](#page-17-0) Policies, page 18.

### <span id="page-17-0"></span>**Page 7: Adding Operational Policies**

This procedure directly follows Page 6: Specifying the Server [Assignment,](#page-15-0) page 16. It describes how to add operational policies to the service profile on the **Operational Policies** page of the **Create Service Profile (expert)** wizard. These policies are optional.

#### **Procedure**

- **Step 1** To provide external access to the BMC on the server, click the down arrows on the **External IPMI Management Configuration** bar and add an IPMI profile and a serial over LAN policy. If you do not want to provide external access, continue with Step 4.
- **Step 2** To add an IPMI profile to the service profile, do one of the following:
	- a) To add an existing policy, select the desired IPMI profile from the **IPMI Profile** drop-down list.
	- b) If the **IPMI Profile** drop-down list does not include an IPMI profile with the desired user access, click the **Create IPMI Profile** link to create an IPMI profile that is available to all service profiles. For more information about how to create an IPMI profile, see [Creating](UCSM_GUI_Configuration_Guide_1_1_1_chapter25.pdf#unique_351) an IPMI Profile.
	- c) If you chose to create an IPMI profile, select that profile from the **IPMI Profile** drop-down list.
- **Step 3** To add a Serial over LAN policy to the service profile, do one of the following:
	- a) To add an existing policy, select the desired Serial over LAN policy from the **SoL Configuration Profile** drop-down list.
	- b) To create a Serial over LAN policy that is only available to this service profile, select **Create a Specific SoL Policy** from the **SoL Configuration Profile** drop-down list and complete the **Admin State** field and the **Speed** drop-down list.
	- c) To create a Serial over LAN policy that is available to all service profiles, click the **Create Serial over LAN Policy** link and complete the fields in the dialog box.
	- d) If you chose to create a Serial over LAN policy that is available to all service profiles, select that policy from the **SoL Configuration Profile** drop-down list.
- **Step 4** To monitor thresholds and collect statistics for the associated server, do the following:
	- a) Click the down arrows on the **Monitoring Configuration** bar.
	- b) To add an existing policy, select the desired threshold policy from the **Threshold Policy** drop-down list.
- c) To create a threshold policy that is available to all service profiles, click the **Create Threshold Policy** link and complete the fields in the dialog box.
- d) If you chose to create a threshold policy that is available to all service profiles, select that policy from the **Threshold Policy** drop-down list.

```
Step 5 Click Finish.
```
### **Creating a Service Profile that Inherits Server Identity**

#### **Procedure**

- **Step 1** In the **Navigation** pane, click the **Servers** tab.
- **Step 2** On the **Servers** tab, expand **Servers** ➤ **Service Profiles**.
- **Step 3** Expand the node for the organization where you want to create the service profile. If the system does not include multi-tenancy, expand the **root** node.
- **Step 4** Right-click the organization and select **Create Service Profile**.
- **Step 5** In the **Naming** area of the **Create Service Profile** dialog box, complete the following fields:
	- a) In the **Name** field, enter a unique name that you can use to identify the service profile. This name can be between 1 and 16 alphanumeric characters. You cannot use spaces or any special characters, and you cannot change this name after the object has been saved.
	- b) In the **Description** field, enter a description of this service profile.

#### **Step 6** In the **vNICs** area of the **Create Service Profile** dialog box, complete the following fields:

![](_page_18_Picture_714.jpeg)

![](_page_19_Picture_611.jpeg)

#### **Step 7** In the **vHBAs** area of the **Create Service Profile** dialog box, complete the following fields:

![](_page_19_Picture_612.jpeg)

#### **Step 8** In the **Boot Order** area of the **Create Service Profile** dialog box, complete the following fields:

![](_page_19_Picture_613.jpeg)

![](_page_20_Picture_688.jpeg)

| <b>Name</b>               | <b>Description</b>                                                                                                    |
|---------------------------|----------------------------------------------------------------------------------------------------|
| <b>Network (PXE)</b> area | If Type is set to lan, this area contains the vNIC drop-down list from<br>which you can choose the vNIC from which the server should boot. |

**Step 9** (Optional) In the **Select** column of the **Server Association (optional)** area, click the radio button for a server to associate this service profile with that server.

**Step 10** Click **OK**.

### **Creating a Hardware Based Service Profile for a Server**

You cannot move a hardware based service profile to another server.

#### **Procedure**

- **Step 1** In the **Navigation** pane, click the **Equipment** tab.
- **Step 2** On the **Equipment** tab, expand **Equipment** ➤ **Chassis** ➤ *Chassis Number* ➤ **Servers**.
- **Step 3** Choose the server for which you want to create a hardware based service profile.
- **Step 4** In the **Work** pane, click the **General** tab.
- **Step 5** In the **Actions** area, click **Create Service Profile**.
- **Step 6** In the **Create Service Profile for Server** dialog box, do the following:
	- a) Click the **Hardware Based Service Profile** radio button.
	- b) In the **Name** field, enter a unique name for the service profile. This name can be between 1 and 16 alphanumeric characters. You cannot use spaces or any special characters, and you cannot change this name after the object has been saved.
	- c) If you want Cisco UCS Manager to create vNICs for the service profile, check the **Create Default vNICs** check box.
	- d) If you want Cisco UCS Manager to create vHBAsfor the service profile, check the **Create Default vHBAs** check box.
	- e) Click **OK**.

Cisco UCS Manager inherits and automatically appliesthe identity and configuration information in the server, creates the service profile, and associates it with the server.

## <span id="page-22-0"></span>**Working with Service Profile Templates**

### <span id="page-22-2"></span>**Creating a Service Profile Template**

#### **Procedure**

![](_page_22_Picture_624.jpeg)

• Page 7: [Specifying](#page-36-0) Template Policy Options, page 37

### <span id="page-22-1"></span>**Page 1: Identifying the Service Profile Template**

This procedure directly follows the steps in Creating a Service Profile [Template,](#page-22-2) page 23. It describes how to set the identity of a service profile template on the **Identify Service Profile Template** page of the **Create Service Profile Template** wizard.

#### **Procedure**

- **Step 1** In the **Name** field, enter a unique name that you can use to identify this service profile template. This name can be between 1 and 16 alphanumeric characters. You cannot use spaces or any special characters, and you cannot change this name after the object has been saved.
- **Step 2** In the **Type** field, click one of the following radio buttons:
	- **Initial Template**—Any service profiles created from this template are not updated if the template changes
	- **Updating Template**—Any service profiles created from thistemplate are updated if the template changes

| <b>Option</b>                            | <b>Description</b>                                                                                                    |
|------------------------------------------|----------------------------------------------------------------------------------------------------|
| Select (pool default used<br>by default) | Assigns a UUID from the default UUID Suffix pool.                                                                                                    |
| <b>Hardware Default</b>                  | Uses the UUID assigned to the server by the manufacturer.                                                                                                    |
|                                          | If you choose this option, the UUID remains unassigned until the service profile<br>is associated with a server. At that point, the UUID is set to the UUID value<br>assigned to the server by the manufacturer. If the service profile is later moved<br>to a different server, the UUID is changed to match the new server. |
| Pools Pool Name                          | Assigns a UUID from the UUID Suffix pool that you select from the list at the<br>bottom of the drop-down list.                                                                                                    |
|                                          | Each pool name is followed by two numbers in parentheses that show the<br>number of UUIDs still available in the pool and the total number of UUIDs in<br>the pool.                                                                                                    |

**Step 3** From the **UUID Assignment** drop-down list, choose one of the following:

- **Step 4** (Optional) In the text box, enter a description of this service profile template. The description can contain up to 256 characters.
- **Step 5** Click **Next**.

#### **What to Do Next**

Complete the steps in Page 2: [Specifying](#page-23-0) the Template Storage Options, page 24.

### <span id="page-23-0"></span>**Page 2: Specifying the Template Storage Options**

This procedure directly follows Page 1: [Identifying](#page-22-1) the Service Profile Template, page 23. It describes how to configure the storage options for a service profile template on the **Storage** page of the **Create Service Profile Template** wizard.

#### **Procedure**

**Step 1** From the **Local Storage** drop-down list, choose one of the following:

![](_page_23_Picture_664.jpeg)

![](_page_24_Picture_803.jpeg)

**Step 2** (Optional) If you chose **Create a Specific Storage Policy**, do the following:

- a) From the **Mode** drop-down list, choose one of the following:
	- **Any Configuration**—For a server configuration that carries forward the local disk configuration without any changes.
	- **No Local Storage—For a diskless workstation or a SAN only configuration. If you select this option,** you cannot associate any service profile which uses this policy with a server that has a local disk.
	- **No RAID**—For a server configuration that removes the RAID and leaves the disk MBR and payload unaltered.
	- **RAID Mirrored**—For a 2-disk RAID 1 server configuration.
	- **RAID Stripes**—For a 2-disk RAID 0 server configuration.
	- If you choose **No RAID** and you apply this policy to a server that already has an operating system with RAID storage configured, the system does not remove the disk contents. Therefore, there may be no visible differences after you apply the **No RAID** mode. **Note**

To make sure that any previous RAID configuration information is removed from a disk, apply a scrub policy that removes all disk information after you apply the **No RAID** configuration mode.

- b) Continue with Step 4.
- **Step 3** (Optional) To create a local disk configuration policy that will be available to all service profiles and templates, do the following:
	- a) Click the **Create Local Disk Configuration Policy** link.
	- b) In the **Create Local Disk Configuration** dialog box, complete the fields. For more information, see Creating a Local Disk [Configuration](UCSM_GUI_Configuration_Guide_1_1_1_chapter25.pdf#unique_353) Policy.
	- c) Click **OK**.
	- d) From the **Local Storage** drop-down list, choose the policy you created.
- **Step 4** From the **Scrub Policy** drop-down list, choose one of the following:

![](_page_24_Picture_804.jpeg)

![](_page_25_Picture_850.jpeg)

- **Step 5** (Optional) To create a scrub policy that will be available to all service profiles and templates, do the following:
	- a) Click the **Create Scrub Policy** link.
	- b) In the **Create Scrub Policy** dialog box, complete the fields. For more information, see [Creating](UCSM_GUI_Configuration_Guide_1_1_1_chapter25.pdf#unique_356) a Scrub Policy.
	- c) Click **OK**.
	- d) From the **Scrub Policy** drop-down list, choose the policy you created.

#### **Step 6** In the **How would you like to configure SAN storage?** field, click one of the following options:

![](_page_25_Picture_851.jpeg)

**Step 7** (Optional) If you chose the simple SAN storage option, do the following:

- a) From the **WWNN Assignment** drop-down list, choose one of the following:
	- Choose **Select (pool default used by default)** to use the default WWN pool.
	- Choose **Derived from vHBA** to use a WWN derived from the first vHBA you specify.
	- Choose one of the options listed under **Manual Using OUI** and then enter the WWN in the **World Wide Node Name** field.

You can specify a WWNN in the range from 20:00:00:00:00:00:00:00 to 20:FF:FF:FF:FF:FF:FF:FF or from 50:00:00:00:00:00:00:00 to 5F:FF:FF:FF:FF:FF:FF:FF. You can click the**here** link to verify that the WWNN you specified is available.

- Choose a WWN pool name from the list to have a WWN assigned from the specified pool. Each pool name is followed by two numbers in parentheses that show the number of WWNs still available in the pool and the total number of WWNs in the pool.
- b) In the **vHBA 0 (Fabric A)** area, complete the following fields:
	- In the **Name** field, enter a unique name for the vHBA.

• From the**Select VSAN** drop-down list, choose the name of the VSAN with which this vHBA should be associated.

If the VSAN you need is not in the drop-down list, click the **Create VSAN** link. For more information, see [Creating](UCSM_GUI_Configuration_Guide_1_1_1_chapter20.pdf#unique_315) a Named VSAN.

- c) Repeat Step 7b in the **vHBA 1 (Fabric B)** area to create a VSAN for that vHBA.
- d) Continue with Step 9.
- **Step 8** (Optional) If you chose the expert SAN storage option, do the following:
	- a) From the **WWNN Assignment** drop-down list, choose one of the following:
		- Choose **Select (pool default used by default)** to use the default WWN pool.
		- Choose **Derived from vHBA** to use a WWN derived from the first vHBA you specify.
		- Choose one of the options listed under **Manual Using OUI** and then enter the WWN in the **World Wide Node Name** field.

You can specify a WWNN in the range from 20:00:00:00:00:00:00:00 to 20:FF:FF:FF:FF:FF:FF:FF:FF or from 50:00:00:00:00:00:00:00 to 5F:FF:FF:FF:FF:FF:FF:FF. You can click the**here** link to verify that the WWNN you specified is available.

- Choose a WWN pool name from the list to have a WWN assigned from the specified pool. Each pool name is followed by two numbers in parentheses that show the number of WWNs still available in the pool and the total number of WWNs in the pool.
- b) Click **Add** on the icon bar of the table to open the **Create vHBA** dialog box.
- c) Complete the following fields to specify the identity information for the vHBA:

![](_page_26_Picture_915.jpeg)

![](_page_27_Picture_567.jpeg)

![](_page_27_Picture_568.jpeg)

d) In the **VSAN** area, complete the following fields:

#### e) In the **Adapter Performance Profile** area, complete the following fields:

![](_page_27_Picture_569.jpeg)

![](_page_28_Picture_568.jpeg)

#### f) Click **OK**.

**Step 9** Click **Next**.

#### **What to Do Next**

Complete Page 3: Specifying the Template [Networking](#page-28-0) Options, page 29.

### <span id="page-28-0"></span>**Page 3: Specifying the Template Networking Options**

This procedure directly follows Page 2: [Specifying](#page-23-0) the Template Storage Options, page 24. It describes how to configure the networking options, including LAN connectivity, on the **Networking** page of the **Create Service Profile Template** wizard.

#### **Procedure**

![](_page_28_Picture_569.jpeg)

**Step 2** (Optional) If you chose the simple LAN connectivity option, do the following:

- a) In the **vNIC 0 (Fabric A)** area:
	- In the **Name** field, enter a unique name for the vNIC.

• From the **Select Native VLAN** drop-down list, choose the name of the VLAN with which this vNIC should communicate.

If the VLAN you need is not in the drop-down list, click the **Create VLAN** link. For more information, see [Creating](UCSM_GUI_Configuration_Guide_1_1_1_chapter15.pdf#unique_275) a Named VLAN.

- b) Repeat Step 2a in the **vNIC 1 (Fabric B)** area to create a VLAN for that vNIC.
- c) Continue with Step 4.

#### **Step 3** If you chose the expert LAN connectivity option, do the following:

- a) Click **Add** on the icon bar of the table to open the **Create vNICs** dialog box.
- b) Complete the following fields to specify the identity information for the vNIC:

![](_page_29_Picture_822.jpeg)

c) In the **Fabric Interconnect** area, complete the following fields:

![](_page_29_Picture_823.jpeg)

![](_page_30_Picture_640.jpeg)

d) In the **Adapter Performance Profile** area, complete the following fields:

![](_page_30_Picture_641.jpeg)

e) Click **OK**.

**Step 4** Click **Next**.

#### **What to Do Next**

Complete Page 4: Setting the [vNIC/vHBA](#page-31-0) Placement, page 32.

### <span id="page-31-0"></span>**Page 4: Setting the vNIC/vHBA Placement**

This procedure directly follows Page 3: Specifying the Template [Networking](#page-28-0) Options, page 29. It describes how to set the vNIC and vHBA placement options on the **vNIC/vHBA** Placement page of the Create Service **Profile Template** wizard.

#### **Procedure**

![](_page_31_Picture_645.jpeg)

**Step 2** (Optional) If you chose **Let System Perform Placement**, do the following:

![](_page_31_Picture_646.jpeg)

![](_page_31_Picture_647.jpeg)

![](_page_32_Picture_583.jpeg)

b) Continue with Step 5.

**Step 3** (Optional) If you chose **Specify Manually**, do the following:

- a) On the appropriate tab in the **vNIC/vHBA** table, click a vNIC or vHBA.
- b) In the **Virtual Host Interface** table, click a vCON row and if necessary, choose one of the following values from the **Selection Preference** column:
	- **all**
	- **assigned-only**
	- **exclude-dynamic**
	- **exclude-unassigned**
- c) Click **Assign**.

If you need to undo an assignment, click **Remove**.

- d) Repeat Steps a through c until you have assigned all vNICs and vHBAs.
- e) When you have specified all vNIC and vHBA placements, continue with Step 5.
- **Step 4** If you clicked **Create Placement Profile**, do the following in the **Create Placement Profile** dialog box:
	- a) In the **Name** field, enter a unique name for the profile. This name can be between 1 and 16 alphanumeric characters. You cannot use spaces or any special characters, and you cannot change this name after the object has been saved.
	- b) In the**Selection Preference** column for each **VirtualSlot**, choose one of the following from the drop-down list:
		- **all**
		- **assigned-only**
		- **exclude-dynamic**
		- **exclude-unassigned**
	- c) Click **OK**.
	- d) After the dialog box closes, choose the policy you created from the **Select Placement** drop-down list.
- **Step 5** Click **Next**.

#### **What to Do Next**

Complete Page 5: [Specifying](#page-33-0) the Template Server Boot Order Options, page 34

### <span id="page-33-0"></span>**Page 5: Specifying the Template Server Boot Order Options**

This procedure directly follows Page 4: Setting the [vNIC/vHBA](#page-31-0) Placement, page 32. It describes how to set the server boot order options on the**Server Boot Order** page of the **CreateService Profile Template** wizard.

```
\boldsymbol{\mathcal{Q}}
```
We recommend that the boot order in a boot policy include either a local disk or a SAN LUN, but not both, to avoid the possibility of the server booting from the wrong storage type. If you configure a local disk and a SAN LUN for the boot order storage type and the operating system or logical volume manager (LVM) is configured incorrectly, the server may boot from the local disk rather than the SAN LUN. **Tip**

For example, on a server with Red Hat Linux installed, where the LVM is configured with default LV names and the boot order is configured with a SAN LUN and a local disk, Linux reports that there are two LVs with the same name and boots from the LV with the lowest SCSI ID, which could be the local disk.

#### **Procedure**

**Step 1** From the **Boot Policy** drop-down list, choose one of the following:

![](_page_33_Picture_987.jpeg)

**Step 2** If you chose to create a boot policy, in the **Create Boot Policy** dialog box, enter a unique name and description for the policy.

This name can be between 1 and 16 alphanumeric characters. You cannot use spaces or any special characters, and you cannot change this name after the object has been saved.

- **Step 3** (Optional) To reboot all servers that use this boot policy after you make changes to the boot order, check the **Reboot on Boot Order Change** check box.
- **Step 4** (Optional) To ensure that Cisco UCS Manager uses any vNICs or vHBAs in the order shown in the **Boot Order** table, check the **Enforce vNIC/vHBA Name** check box. If you do not check this check box, Cisco UCS Manager uses the priority specified in the vNIC or vHBA.
- **Step 5** To add a local disk, virtual CD-ROM, or virtual floppy to the boot order, do the following:
- a) Click the down arrows to expand the **Local Devices** area.
- b) Click one of the following links to add the device to the **Boot Order** table:
	- **Add Local Disk**
	- **Add CD-ROM**
	- **Add Floppy**
- c) Add another boot device to the **Boot Order** table, or click **OK** to finish.
- **Step 6** To add a LAN boot to the boot order, do the following:
	- a) Click the down arrows to expand the **vNICs** area.
	- b) Click the **Add LAN Boot** link.
	- c) In the **Add LAN Boot** dialog box, enter the name of the vNIC that you want to use for the LAN boot in the **vNIC** field, then click **OK**.
	- d) Add another device to the **Boot Order** table, or click **OK** to finish.
- **Step 7** To add a SAN boot to the boot order, do the following:
	- a) Click the down arrows to expand the **vHBAs** area.
	- b) Click the **Add SAN Boot** link.
	- c) In the **Add SAN Boot** dialog box, complete the following fields, then click **OK**:

![](_page_34_Picture_785.jpeg)

d) If this vHBA points to a bootable SAN image, click the **Add SAN Boot Target** link and, in the **Add SAN Boot Target** dialog box, complete the following fields, then click **OK**:

![](_page_34_Picture_786.jpeg)

![](_page_35_Picture_683.jpeg)

e) Add another boot device to the **Boot Order** table, or click **OK** to finish.

#### **Step 8** Click **Next**.

#### **What to Do Next**

Complete Page 6: Specifying the Template Server [Assignment](#page-35-0) Options, page 36.

### <span id="page-35-0"></span>**Page 6: Specifying the Template Server Assignment Options**

This procedure directly follows Page 5: [Specifying](#page-33-0) the Template Server Boot Order Options, page 34. It describes how to specify the way a server is assigned to service profile created from this template on the **Server Assignment** page of the **Create Service Profile Template** wizard.

#### **Procedure**

![](_page_35_Picture_684.jpeg)

#### **Step 1** From the **Server Assignment** drop-down list, choose one of the following:

- **Step 2** In the **Power State** field, click one of the following radio buttons to set the power state that will be applied to the server when it is associated with a service profile created from this template:
	- **Down** if you want the server to be powered down before the profile is associated with the server
	- **Up** if you want the server to be powered up before the profile is associated with the server

By default, the server is powered up.

- **Step 3** (Optional) In the **Firmware Management** area, do the following to use policies to update the firmware on the server associated with a service profile created from this template:
	- a) Click the down arrows on the **Firmware Management** bar.

b) Complete the following fields:

![](_page_36_Picture_713.jpeg)

#### **Step 4** Click **Next**.

#### **What to Do Next**

Complete Page 7: [Specifying](#page-36-0) Template Policy Options, page 37.

### <span id="page-36-0"></span>**Page 7: Specifying Template Policy Options**

This procedure directly follows Page 6: Specifying the Template Server [Assignment](#page-35-0) Options, page 36. It describes how to add operational policies to the service profile template on the **Operational Policies** page of the **Create Service Profile Template** wizard. These policies are optional.

#### **Procedure**

- **Step 1** To provide external access to the BMC on the server, click the down arrows on the **External IPMI Management Configuration** bar and add an IPMI profile and a serial over LAN policy. If you do not want to provide external access, continue with Step 4.
- **Step 2** To add an IPMI profile to service profile created from this template, do one of the following:
	- To add an existing policy, select the desired IPMI profile from the **IPMI Profile** drop-down list.
	- If the **IPMI Profile** drop-down list does not include an IPMI profile with the desired user access, click the **Create IPMI Profile** link to create an IPMI profile that is available to all service profiles templates and then select that profile from the **IPMI Profile** drop-down list.

For more information about how to create an IPMI profile, see [Creating](UCSM_GUI_Configuration_Guide_1_1_1_chapter25.pdf#unique_351) an IPMI Profile.

- **Step 3** To add a Serial over LAN policy to service profile created from this template, do one of the following:
	- To add an existing policy, select the desired Serial over LAN policy from the **SoL Configuration Profile** drop-down list.
- To create a Serial over LAN policy that is only available to service profile created from this template, select **Create a Specific SoL Policy** from the **SoL Configuration Profile** drop-down list and complete the **Admin State** field and the **Speed** drop-down list.
- To create a Serial over LAN policy that is available to all service profile templates, click the **Create Serial over LAN Policy** link and complete the fields in the dialog box and then select that policy from the **SoL Configuration Profile** drop-down list..
- **Step 4** To monitor thresholds and collect statistics for the associated server, do the following:
	- a) Click the down arrows on the **Monitoring Configuration** bar.
	- b) Do one of the following:
		- To add an existing policy, select the desired threshold policy from the **Threshold Policy** drop-down list.
		- To create a threshold policy that is available to all service profile templates, click the **Create Threshold Policy** link and complete the fields in the dialog box and then select that policy from the **Threshold Policy** drop-down list.

**Step 5** Click **Finish**.

### **Creating One or More Service Profiles from a Service Profile Template**

#### **Procedure**

![](_page_37_Picture_785.jpeg)

![](_page_37_Picture_786.jpeg)

**Step 6** Click **OK**.

### **Creating a Template Based Service Profile for a Server**

#### **Before You Begin**

A qualified service profile template with the desired values must exist in Cisco UCS Manager.

#### **Procedure**

![](_page_38_Picture_591.jpeg)

- c) From the **Service Profile Template** drop-down list, select the template from which you want to create the service profile associated with this server.
- d) Click **OK**.

### **Creating a Service Profile Template from a Service Profile**

#### **Procedure**

- **Step 1** In the **Navigation** pane, click the **Servers** tab.
- **Step 2** On the **Servers** tab, expand **Servers** ➤ **Service Profiles**.
- **Step 3** Expand the node for the organization that contains the service profile that you want to use as the basis for your template.

If the system does not include multi-tenancy, expand the **root** node.

- **Step 4** Right-click the service profile from which you want to create the template and select **Create** a Service Profile **Template**.
- **Step 5** In the **Create Template From Service Profile** dialog box, complete the following fields:

![](_page_39_Picture_619.jpeg)

**Step 6** Click **OK**.

## **Changing the UUID in a Service Profile Template**

#### **Procedure**

![](_page_39_Picture_620.jpeg)

to a different server, the UUID is changed to match the new server.

![](_page_40_Picture_616.jpeg)

**Step 8** Click **OK**.

## **Associating a Service Profile Template with a Server Pool**

Follow this procedure if you did not associate the service profile template with a server pool when you created it, or to change the server pool with which a service profile created from this template is associated.

#### **Procedure**

![](_page_40_Picture_617.jpeg)

**Step 8** Click **OK**.

## **Disassociating a Service Profile Template from its Server Pool**

#### **Procedure**

![](_page_41_Picture_524.jpeg)

## <span id="page-41-0"></span>**Managing Service Profiles**

### **Cloning a Service Profile**

#### **Procedure**

![](_page_41_Picture_525.jpeg)

## **Associating a Service Profile with a Server or Server Pool**

Follow this procedure if you did not associate the service profile with a server orserver pool when you created it, or to change the server or server pool with which a service profile is associated.

#### **Procedure**

- **Step 1** In the **Navigation** pane, click the **Servers** tab.
- **Step 2** On the **Servers** tab, expand **Servers** ➤ **Service Profiles**.
- **Step 3** Expand the node for the organization that contains the service profile that you want to associate with a new server or server pool.

If the system does not include multi-tenancy, expand the **root** node.

**Step 4** Right-click the service profile you want to associate with a server and select **Change Service Profile Association**.

![](_page_42_Picture_631.jpeg)

**Step 5** In the **Associate Service Profile** dialog box, select one of the following options:

**Step 6** If you chose **Custom Server**, do the following:

a) In the **Chassis Id** field, enter the number of the chassis where the selected server is located.

b) In the **Server Id** field, enter the number of the slot where the selected server is located.

**Step 7** Click **OK**.

### **Disassociating a Service Profile from a Server or Server Pool**

When you disassociate a service profile, Cisco UCS Manager attempts to shutdown the operating system on the server. If the operating system does not shutdown within a reasonable length of time, Cisco UCS Manager forces the server to shutdown.

#### **Procedure**

![](_page_43_Picture_663.jpeg)

**Step 6** (Optional) Monitor the status and FSM for the server to confirm that the disassociation completed.

## **Changing the UUID in a Service Profile**

#### **Procedure**

![](_page_43_Picture_664.jpeg)

![](_page_44_Picture_556.jpeg)

- **Step 8** (Optional) If you selected the **XXXXXXXX-XXXX-XXXX-XXXX-XXXXXXXXXXXX** option, do the following:
	- a) In the **UUID** field, enter the valid UUID that you want to assign to the server which uses this service profile.
	- b) To verify that the selected UUID is available, click the **here** link.

**Step 9** Click **OK**.

## **Modifying the Boot Order in a Service Profile**

#### **Procedure**

![](_page_44_Picture_557.jpeg)

![](_page_45_Picture_951.jpeg)

**Step 8** If you chose to create a boot policy, in the **Create Boot Policy** dialog box, enter a unique name and description for the policy. This name can be between 1 and 16 alphanumeric characters. You cannot use spaces or any special characters, and you cannot change this name after the object has been saved.

- **Step 9** (Optional) To reboot all servers that use this boot policy after you make changes to the boot order, check the **Reboot on Boot Order Change** check box.
- **Step 10** (Optional) To ensure that Cisco UCS Manager uses any vNICs or vHBAs in the order shown in the **Boot Order** table, check the **Enforce vNIC/vHBA Name** check box. If you do not check this check box, Cisco UCS Manager uses the priority specified in the vNIC or vHBA.
- **Step 11** To add a local disk, virtual CD-ROM, or virtual floppy to the boot order, do the following:
	- a) Click the down arrows to expand the **Local Devices** area.
	- b) Click one of the following links to add the device to the **Boot Order** table:
		- **Add Local Disk**
		- **Add CD-ROM**
		- **Add Floppy**
	- c) Add another boot device to the **Boot Order** table, or click **OK** to finish.
- **Step 12** To add a LAN boot to the boot order, do the following:
	- a) Click the down arrows to expand the **vNICs** area.
	- b) Click the **Add LAN Boot** link.
	- c) In the **Add LAN Boot** dialog box, enter the name of the vNIC that you want to use for the LAN boot in the **vNIC** field, then click **OK**.
	- d) Add another device to the **Boot Order** table, or click **OK** to finish.
- **Step 13** To add a SAN boot to the boot order, do the following:
	- a) Click the down arrows to expand the **vHBAs** area.
	- b) Click the **Add SAN Boot** link.
	- c) In the **Add SAN Boot** dialog box, complete the following fields, then click **OK**:

![](_page_45_Picture_952.jpeg)

![](_page_46_Picture_477.jpeg)

d) If this vHBA points to a bootable SAN image, click the **Add SAN Boot Target** link and, in the **Add SAN Boot Target** dialog box, complete the following fields, then click **OK**:

![](_page_46_Picture_478.jpeg)

e) Add another boot device to the **Boot Order** table, or click **OK** to finish.

**Step 14** Click **OK**.

## **Creating a vNIC for a Service Profile**

#### **Procedure**

- **Step 1** In the **Navigation** pane, click the **Servers** tab.
- **Step 2** On the **Servers** tab, expand **Servers** ➤ **Service Profiles**.
- **Step 3** Expand the node for the organization that contains the service profile for which you want to create a vNIC.
- **Step 4** Expand the service profile for which you want to create a vNIC.
- **Step 5** Right-click the **vNICs** node and choose **Create vNICs**.
- **Step 6** In the **Create vNICs** dialog box, do the following:
	- a) Complete the following fields to specify the identity information for the vNIC:

![](_page_47_Picture_721.jpeg)

b) In the **Fabric Interconnect** area, complete the following fields:

![](_page_47_Picture_722.jpeg)

![](_page_48_Picture_676.jpeg)

c) In the **Adapter Performance Profile** area, complete the following fields:

![](_page_48_Picture_677.jpeg)

d) Click **OK**.

## **Deleting a vNIC from a Service Profile**

#### **Procedure**

![](_page_49_Picture_595.jpeg)

## **Creating a vHBA for a Service Profile**

#### **Procedure**

![](_page_49_Picture_596.jpeg)

a) Complete the following fields to specify the identity information for the vHBA:

![](_page_49_Picture_597.jpeg)

![](_page_50_Picture_619.jpeg)

b) In the **VSAN** area, complete the following fields:

![](_page_50_Picture_620.jpeg)

![](_page_51_Picture_620.jpeg)

c) In the **Adapter Performance Profile** area, complete the following fields:

![](_page_51_Picture_621.jpeg)

d) Click **OK**.

### **Changing the WWPN for a vHBA**

#### **Procedure**

![](_page_51_Picture_622.jpeg)

- **Step 4** Expand *Service* Profile Name ► **vHBAs**.
- **Step 5** Click the vHBA for which you want to change the WWPN.
- **Step 6** In the **Work** pane, click the **General** tab.
- **Step 7** In the **Actions** area, click **Change World Wide Name**.
- **Step 8** In the **Change World Wide Port Name** dialog box, do the following:
	- a) From the **WWPN Assignment** drop-down list , do one of the following:
		- Use the default WWPN pool, choose **Select (pool default used by default)**.
		- Use a WWPN derived from the manufacturers specifications, choose **Hardware Default**.
		- A specific WWPN, choose **20:00:00:25:B5:00:00:00** and enter the WWNN in the **WWPN** field.
		- A WWPN from a pool, select the pool name from the list. Each pool name is followed by number of available/total WWPNs in the pool.

b) Click **OK**.

### **Clearing Persistent Binding for a vHBA**

#### **Procedure**

![](_page_52_Picture_557.jpeg)

## **Deleting a vHBA from a Service Profile**

#### **Procedure**

![](_page_52_Picture_558.jpeg)

### **Binding a Service Profile to a Service Profile Template**

You can bind a service profile to a service profile template. When you bind the service profile to a template, Cisco UCS Manager configures the service profile with the values defined in the service profile template. If the existing service profile configuration does not match the template, Cisco UCS Manager reconfigures the service profile. You can only change the configuration of a bound service profile through the associated template.

#### **Procedure**

![](_page_53_Picture_589.jpeg)

- **Step 2** On the **Servers** tab, expand **Servers** ➤ **Service Profiles**.
- **Step 3** Expand the node for the organization that includes the service profile you want to bind. If the system does not include multi-tenancy, expand the **root** node.
- **Step 4** Click the service profile you want to bind.
- **Step 5** In the **Work** pane, click the **General** tab.
- **Step 6** In the **Actions** area, click **Bind to a Template**.
- **Step 7** In the **Bind to a Service Profile Template** dialog box, do the following:
	- a) From the **Service Profile Template** drop-down list, choose the template to which you want to bind the service profile.
	- b) Click **OK**.

### **Unbinding a Service Profile from a Service Profile Template**

#### **Procedure**

![](_page_53_Picture_590.jpeg)

### **Deleting a Service Profile**

#### **Procedure**

- **Step 1** In the **Navigation** pane, click the **Servers** tab. **Step 2** In the **Servers** tab, expand **Servers** ➤ **Service Profiles** ➤ *Organization\_Name* . **Step 3** Right-click the service profile you want to delete and select **Delete**. **Step 4** If Cisco UCS Manager GUI displays a confirmation dialog box, click **Yes**.
- **Step 5** Click **OK**.